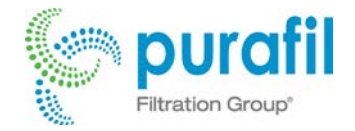

# ONGuard 4000 User Manual

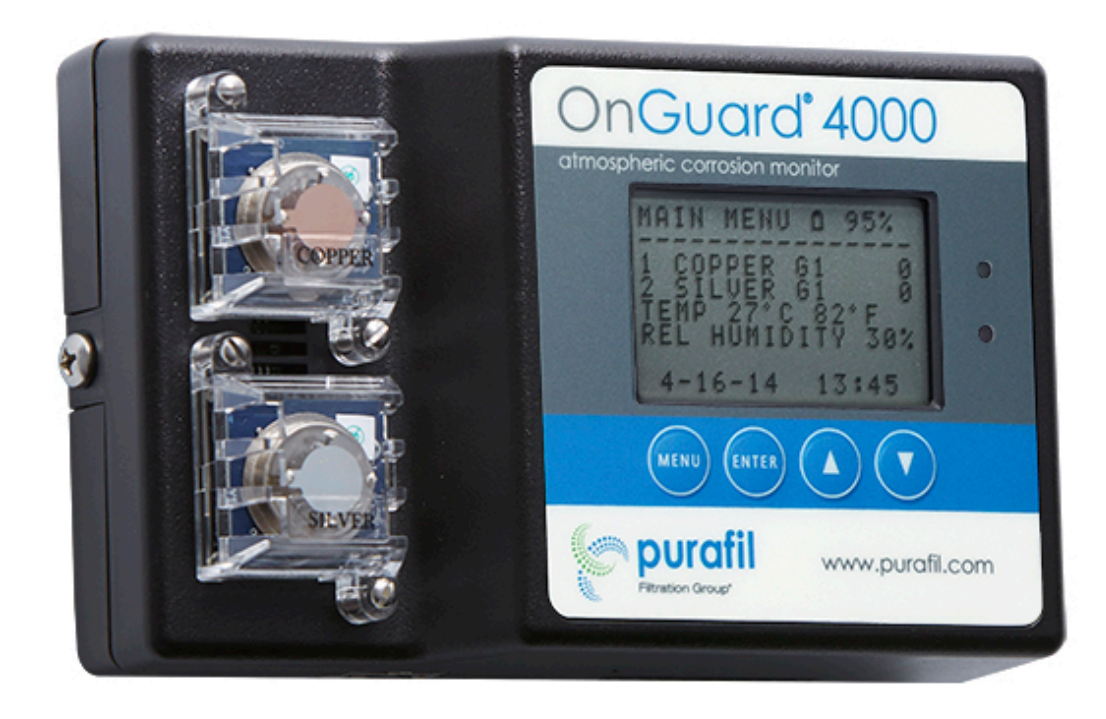

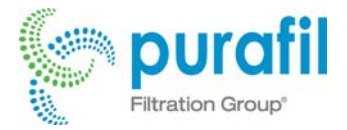

#### **Preface**

Airborne gaseous contaminants, as well as fluctuations in temperature and relative humidity, have always posed a threat to everything from modern electronic equipment to centuries-old artwork and archives. In recent years attention h has been focused on how we can monitor and control these variables in our environment, creating a new key term: Indoor Air Quality (IAQ).

Purafil, Inc., the industry leader in air filtration systems, anticipated the need to merge technology with IAQ and created the OnGuard atmospheric corrosion monitor. After thorough testing and development, Purafil introduced the patented OnGuard Atmospheric Corrosion Monitor. For OnGuard's development, Purafil received the 1992 R&D 100 Award, recognizing the top 100 technologically significant products that year.

Today, OnGuard is monitoring and protecting the environment in worldwide facilities such as: Santa Maria delle Grazie (housing da Vinci's Last Supper), Italy; the English Channel Tunnel, U.K. and France; Haindl Papier, Germany; British Nuclear Fuels, U.K.; Honeywell, Yokogawa, and Georgia Pacific, USA.

Purafil thanks you for your purchase and we know you will be as pleased with your OnGuard unit as we are with its development. For additional information or questions on the product contact:

> **Purafil, Inc.** 2654 Weaver Way Doraville, Georgia 30340 USA Phone: (800) 222-6367<br>Fax: (770) 662-8681 (770) 662-8681 E-mail: [onguard@purafil.com,](mailto:onguard@purafil.com) Web**:** [www.purafil.com a](http://www.purafil.com/)nd [www.purafilonguard.com](http://www.purafilonguard.com/)

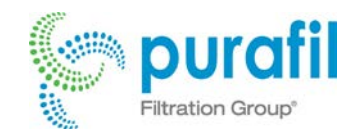

# **Contents**

<span id="page-2-0"></span>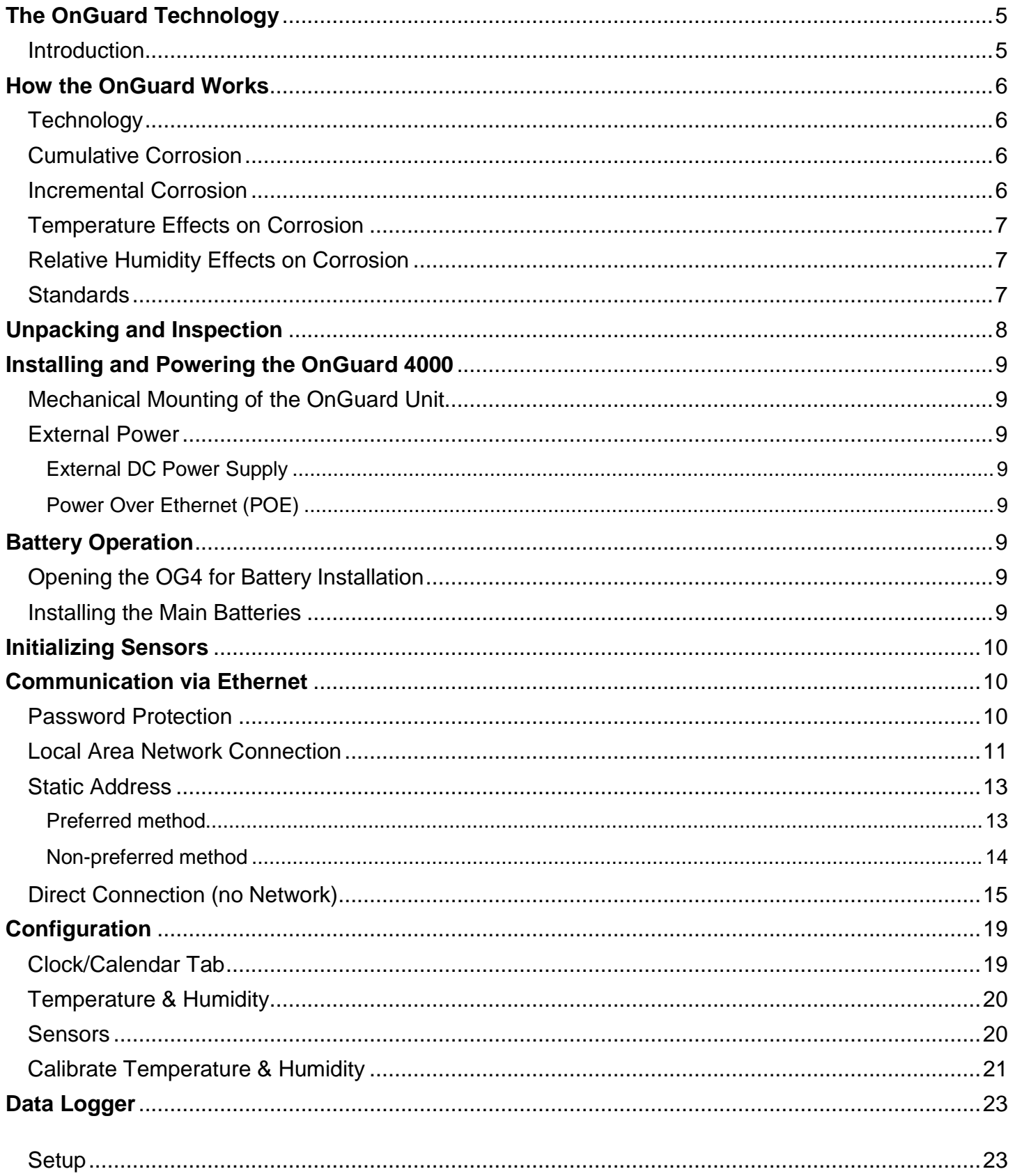

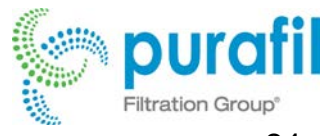

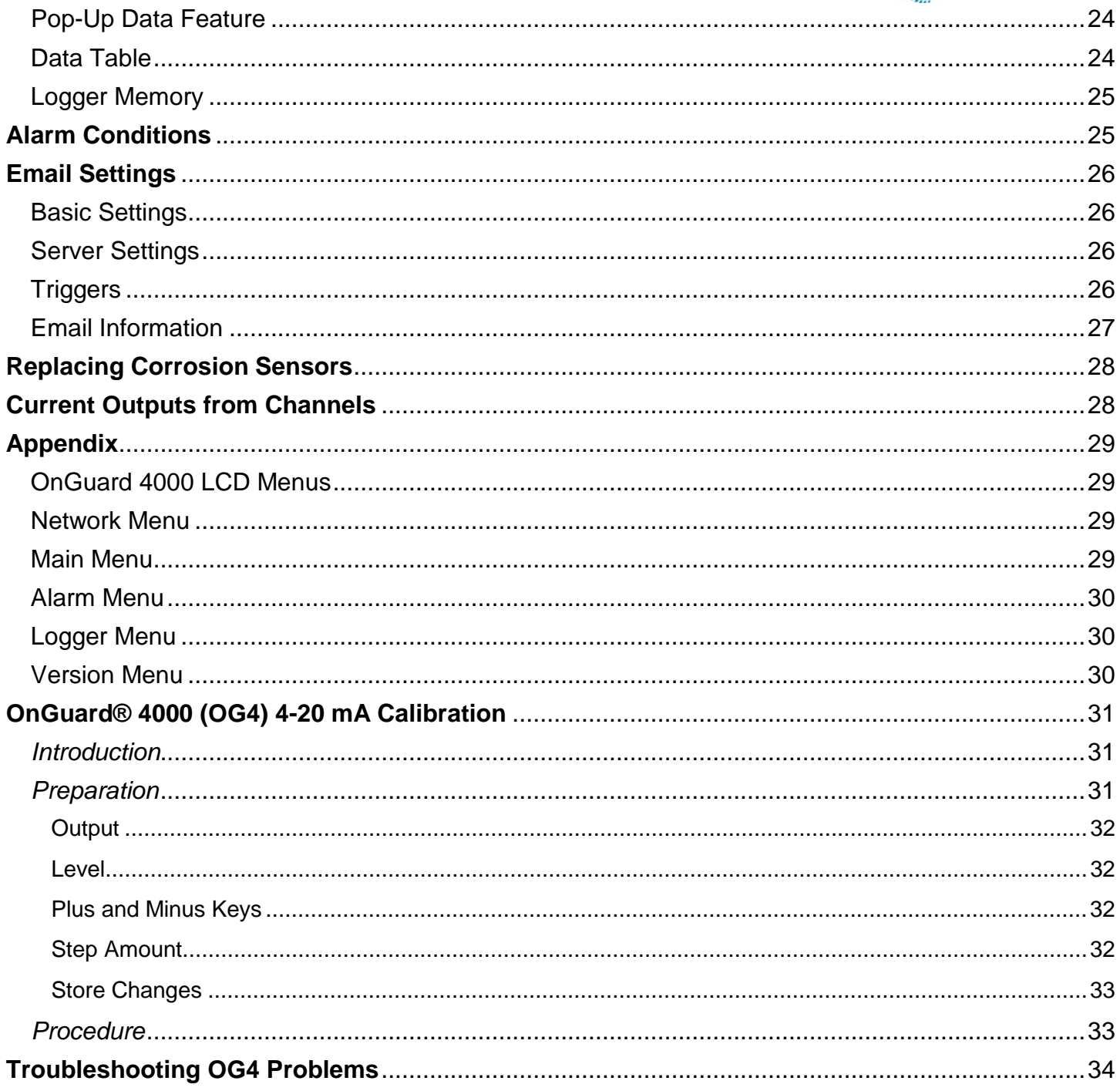

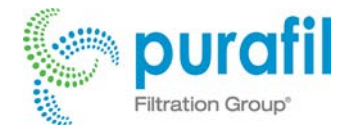

# **The OnGuard Technology**

#### <span id="page-4-0"></span>**Introduction**

Metal strips have been used to quantify the effects of the atmosphere on similar metal surfaces for decades. Originally, the analysis of the reactive metal strips relied on simply determining the weight gain due to atmospheric gases reacting with the base metal. Later, more involved laboratory analyses gave some additional information on what compounds made up the resulting corrosion film that collected on the metal strips.

While this is a good technique, it requires that the metal strips be placed in the environment from 30 to 90 days and can only report the total corrosion that has occurred during the test period. Corrosion, however, is most often an isolated event, and seldom occurs at an equal rate over the 30-to-90-day testing period. The method allows no way to pinpoint when any of the corrosion occurred, or to determine the severity of any particular corrosion event. Likewise, it cannot detect what dramatic atmospheric changes, such as wind, temperature and humidity, have had on the corrosive activity within indoor environments.

It is important to take corrective action at the time these dangerous atmospheric shifts occur instead of after damage from corrosion has taken place. Getting information "real-time" gives users this advantage.

The OnGuard 1000 was the first instrument to provide real-time monitoring of environmental corrosion that can affect the reliability of industrial electronics, computers, and control equipment. The OnGuard 1000 has also been used extensively in museums and archives to monitor the environmental conditions that could irreparably damage precious artwork, artifacts and archives. The OnGuard 2000 and related models are patented, second-generation instruments that provide the same basic capabilities as the OnGuard 1000, with significant improvements in user interface, accuracy, and application flexibility. The OnGuard 4000 (OG4) implements the most desired features of the OnGuard 2000 and 3000, adding Ethernet communications. In addition, the OG4 is housed in an attractive enclosure that can address a variety of markets.

The OnGuard provides real-time measurements of the amount of corrosion forming on copper and silver surfaces by corrosive gases present in the local environment. It also measures the temperature and relative humidity of the environment, both of which can affect the corrosion rate of these metals.

All of the OnGuard measurements for corrosion rates, temperature, and relative humidity can be related to the International Society for Measurement and Control (ISA) Standard S71.04-2013: Environmental Conditions for Process Measurement and Control Systems: Airborne Contaminants and ISA S71.01-1986: Environmental Conditions for Process Measurement and Control Systems: Temperature and Humidity. The silver corrosion rate measured by the OnGuard is reported in an environmental classification of the newly issued ISA Standard S71.04-2013. Similarly, the OnGuard measurements can be related to various archive and museum standards being utilized around the world.

OG4 units are equipped with the standard sensor set (temperature/relative humidity, copper corrosion, and silver corrosion). OG4 units are also capable of [logging the sensor measurements](#page-22-0) in internal memory at user- selectable intervals, and this information is downloadable from the OG4 to a personal computer (PC) for viewing, graphing or archiving.

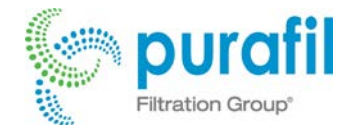

# <span id="page-5-0"></span>**How the OnGuard Works**

#### <span id="page-5-1"></span>**Technology**

Corrosion on electronic components and contacts and on precious and semiprecious metal artifacts is characterized by the buildup of various chemical reaction products (films) which form when corrosive gases come into contact with the base metal. The sources of these gases often result from the types of processes being operated at the industrial site, chemicals in use and/or general atmospheric contamination. They may also be transported from an adjacent facility so careful attention should be given to potential sources of atmospheric corrosion outside the facility boundaries as well.

Typical corrosive gases are: hydrogen sulfide  $(H_2S)$ , chlorine  $(Cl_2)$ , oxides of sulfur and nitrogen  $(SO_2, SO_3, NO, NO_2,$ etc.), ozone (O3), ammonia (NH3), and hydrogen fluoride (HF). Therefore, corrosion films may be composed of reaction products such as copper sulfide and oxide (Cu<sub>2</sub>S and Cu<sub>2</sub>O) on copper and silver sulfide and chloride (Ag<sub>2</sub>S and AgCl) on silver. These reaction products cause an associated mass gain which can be directly correlated to the average corrosion film thickness, in angstroms (Å), on the metal surface.

Measuring atmospheric corrosion on metallic surfaces has been done with a variety of techniques. The simplest and most reliable is the measurement of the mass gain on a metal sample strip (often referred to as a "coupon"). The OnGuard 4000 (OG4) uses a patented technology to measure the corrosion that will occur on copper and silver surfaces using quartz crystal microbalance sensors plated with either copper or silver. The plated crystal has a natural resonance frequency based upon its mass. As corrosion films are formed, the sensor mass increases by the mass of the contaminant gases that have reacted with the base metal plating. As a result, the crystal's resonance frequency decreases.

By applying the proper conversion factors contained in the software of the OnGuard units, the corrosion buildup that occurs over the life of the corrosion sensor can be determined. This is referred to as *Cumulative Corrosion.* The rate of corrosion buildup over a given time period can also be determined. This is termed *Incremental Corrosion*.

#### <span id="page-5-2"></span>**Cumulative Corrosion**

Cumulative Corrosion is the total amount of corrosion that has accumulated on a metal surface. Corrosion is an ongoing process, occurring when the conditions are correct for additional reaction of the contaminant gases with the base metal. For surfaces like copper and silver, the onset of corrosion is evidenced by the appearance of a slight tarnish, which is the actual corrosion film. Progressively, this tarnish gets darker and thicker. Cumulative Corrosion is reported to the OnGuard in terms of angstroms (Å), which is 10-10 meters.

The OnGuard corrosion sensors have the capability to accumulate 4000 Å of Cumulative Corrosion. At this stage of Cumulative Corrosion, the base metal copper and silver corrosion sensors will be completely black. If the OnGuard is being used to monitor the effects gases have on other metallic surfaces, whether they are precious artifacts or electrical circuit contacts, either visual tarnishing or electrical failures will have occurred prior to the OnGuard's corrosion sensors reaching their 4000 Å limit.

#### <span id="page-5-3"></span>**Incremental Corrosion**

Incremental Corrosion is the amount of corrosion that has accumulated on a metal surface over a specific time period. Incremental Corrosion can also be referred to as the rate of corrosion buildup. The OnGuard reports Incremental Corrosion in terms of angstroms per twenty-four hours (Å/24 hours). The Incremental Corrosion is an indication of the severity, or lack of severity, of a corrosion-causing event. In the OnGuard, the Incremental Corrosion is recalculated every 15 minutes for the previous 24-hour period. Because Incremental Corrosion is updated every 15 minutes, significant changes in the rate of corrosion can often be determined within a 15- minute time period. Less significant changes in the rate of corrosion may take longer to detect.

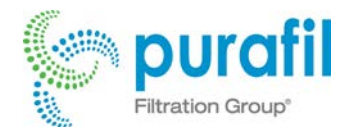

#### <span id="page-6-0"></span>**Temperature Effects on Corrosion**

Increases in Temperature can accelerate the rate of corrosion by increasing chemical reactions. Using the OnGuard to monitor and record Temperature, increases or decreases in Cumulative Corrosion and Incremental Corrosion can be correlated to Temperature effects. The Temperature sensor is read continuously, and the data is averaged over a oneminute time period.

#### <span id="page-6-1"></span>**Relative Humidity Effects on Corrosion**

Varying levels of Relative Humidity can significantly affect the rate of corrosion. Changes in the Relative Humidity can result in condensation on surfaces within a space, and should corrosive gases be present, they can dissolve into this water layer. Many corrosive gases are often referred to as "acid gases" in that when they are dissolved in water, the resulting mixture is an acid. For instance, chlorine (Cl<sub>2</sub>) gas dissolved in water creates hydrochloric acid (HCl). Therefore, Relative Humidity often needs to be carefully monitored and controlled in computer control rooms. The OnGuard monitors and records Relative Humidity for correlation to events that are associated with increased rates of Cumulative Corrosion and Incremental Corrosion. The Relative Humidity sensor is read continuously and the data are averaged over a one-minute time period.

#### <span id="page-6-2"></span>**Standards**

Standards can be used to define the limits of acceptable performance. These limits may be formally set by a committee acting on behalf of an organization or informally set by an individual based upon a particular application.

The OnGuard is capable of containing one preloaded formal corrosion standard, which the OnGuard unit will default to on initial start-up. The OnGuard units are also capable of having a user-defined corrosion standard input. Similarly, the acceptable limits for Temperature and Relative Humidity can be selected from the formal, default standard, or an informal standard more applicable to a particular application.

Initially, the OnGuard has been set up with industrial standards for corrosion written by the Instrument Society of America (ISA). These standards are ISA S71.04-2013: *Environmental Conditions for Process Measurement and Control Systems: Airborne Contaminants* and ISA S71.01-1985: *Environmental Conditions for Process Measurement and Control Systems: Temperature and Humidity*. They were written by a panel of experts in the corrosion field, ranging from manufacturers of sophisticated electronics and gas-phase filtration to professional engineers and end users in the industrial marketplace. The standards have been globally accepted and used in areas where sensitive electronics are housed in industrial complexes.

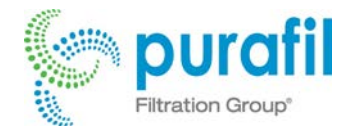

# <span id="page-7-0"></span>**Unpacking and Inspection**

#### **DO NOT REMOVE THE ONGUARD UNIT FROM THE SEALED PLASTIC BAG UNTIL** *TIME OF INSTALLATION*

- 1. Verify that the following items are included in the shipping box. If any item is missing, notify Purafil, Inc. immediately at (770) 662-8545 or 800-222-6367.
	- OG4 unit
		- Terminal Block (OG4 Transmitter)
	- OG4 CD
		- o OG4 user manual
		- o Warranty form
		- o EC letter
		- o Terminal block drawing
- 2. Make a visual inspection of the OnGuard unit. *Do not remove it from the sealed plastic bag for extended periods until the time of installation.* This insures that the corrosion sensors are not exposed to air contaminants prematurely, which may shorten sensorlife.
- 3. Examine the OnGuard unit for any damage that may have occurred during shipment. If any obvious damage is found *notify the carrier immediately* and callPurafil.
- 4. Fill out the Warranty Registration Card and return it to Purafil immediately. Failure to send in the Warranty Registration Card may result in delayed receipt of future updates to OnGuard control software and may limit technical support.
- 5. Check the packaging for any additional documentation that may have been included.

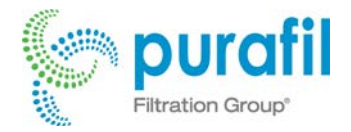

# **READ THIS BEFORE YOU CONTINUE**

#### *When setting up the OG4, after [powering](#page-8-0) it and [initializing](#page-9-0) the sensors, please contact your IT department to help with connecting the OG4 to a network and setup.*

## <span id="page-8-0"></span>**Installing and Powering the OnGuard 4000**

Although the OnGuard is designed to withstand corrosive industrial environments, the unit contains sensitive electronic circuitry. Therefore, care should be taken to insure that it is not dropped or handled roughly during installation.

#### <span id="page-8-1"></span>**Mechanical Mounting of the OnGuard Unit**

The OnGuard is designed to be mounted on a secure flat vertical surface. Use the screws provided and install in a level orientation. There are two "keyhole-shaped" mounting holes on the rear of the OG4. The two mounting screws can be positioned and installed using the mounting template provided in the appendix, which should be photocopied and used for installation. The screws should be driven into the mounting surface until the bottom surface of the head of the screw is approximately 0.1 inches (2mm) from the wall. The OG4's mounting holes are then placed over the screws and lowered into place. Adjust the screws for a firm fit.

#### <span id="page-8-2"></span>**External Power**

There are two ways to provide external power to the OG4.

#### <span id="page-8-3"></span>**External DC Power Supply**

The OG4 can be powered by an externally supplied DC voltage between 12VDC and 36VDC. The power source should be able to supply at least 300 mA of current. This voltage is applied to pins 9 and 10 of the 10-pin terminal block on the bottom of the OnGuard (see the terminal block drawing on OG4 CD). Pin 1 of the terminal block is on the left when viewed from the front, pin 10 on the right. The negative lead of the power source is connected to pin 9, and the positive lead is connected to pin 10.

When operating from an external power supply the OnGuard will operate continuously and will not power down into "sleep mode" as it does when powered from the batteries. If the external power supply fails or is turned off the OG4 will continue to operate from the internal batteries if they are installed. This allows continuous operation even during power outages.

#### <span id="page-8-4"></span>**Power Over Ethernet (POE)**

The OG4 can also be powered by connecting the OG4 to the Ethernet trough the Ethernet port on the bottom of the unit. All functions are available and the OG4 will operate the same as if it is powered from an external power supply.

## <span id="page-8-6"></span><span id="page-8-5"></span>**Battery Operation**

#### **Opening the OG4 for Battery Installation**

Remove the OG4 from the protective bag it was shipped in. Remove the two screws that hold the front half and the back half of the case together. These are located in the middle on each side of the unit. With these screws removed the case will come apart, providing access to the battery holders.

#### <span id="page-8-7"></span>**Installing the Main Batteries**

The OnGuard is designed to operate on four standard "AA" alkaline batteries. The unit will begin operation when the last of the four batteries is installed. For longest operating life, use "high capacity" batteries like the Duracell Ultra or Energizer Max.

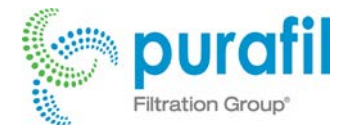

When the batteries are installed reassemble the case by installing the two screws that were removed to open the case.

## <span id="page-9-0"></span>**Initializing Sensors**

When the OG4 is shipped from the factory, it is enclosed in a protective bag designed to minimize contaminant access to the corrosion sensors. **When batteries are installed or power is supplied and the unit begins to operate, the first function the OG4 performs is the initialization of the copper and silver corrosion sensors. This process is initiated automatically, takes two hours and should not be interrupted until it is completed. Please make sure the logger is off when initializing takes place.** This process establishes the initial state of the sensors and sets the reference for future operation. During this period the LCD display will turn off and the red LED will flash on and off at about a 1 second rate.

## <span id="page-9-3"></span><span id="page-9-1"></span>**Communication via Ethernet**

The OG4 is designed to communicate through an internal web interface, via the Ethernet, for setup and logging purposes. **Remember to power the OG4 in [one of three ways b](#page-7-0)efore trying to connect.**

#### <span id="page-9-2"></span>**Password Protection**

Below are the procedures to establish [communication b](#page-10-0)etween the OG4 and the computer via Ethernet. However, once connected to the OG4, a password is required for the user to access the Network page and setup [email notifications o](#page-25-0)r [manually set the IP address.](#page-12-0) Once accessed, the user can click between any of the pages and return to the Network page without having to re-enter the password. However, once the user closes the browser and tries to re-access the page, a password is again required.

The default password is as follows:

- User Name: admin
- Password: password

*User Name* cannot be changed and is always "admin". *Password* can be changed on the Network Page. It is limited to 10 characters in length.

In the event *Password* is lost or forgotten, it can be reset to "password" by holding down the OG4 Down-Arrow key (button 4) as power is applied. The key can be released as soon as the boot screen appears (about 2 seconds). The boot screen will also display the text "PASSWORD RESET".

The following page shows the Password entry field in the lower left corner of the Network Page. Additionally, the numbers in red indicate the maximum text length of each text field.

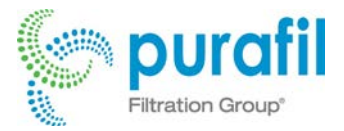

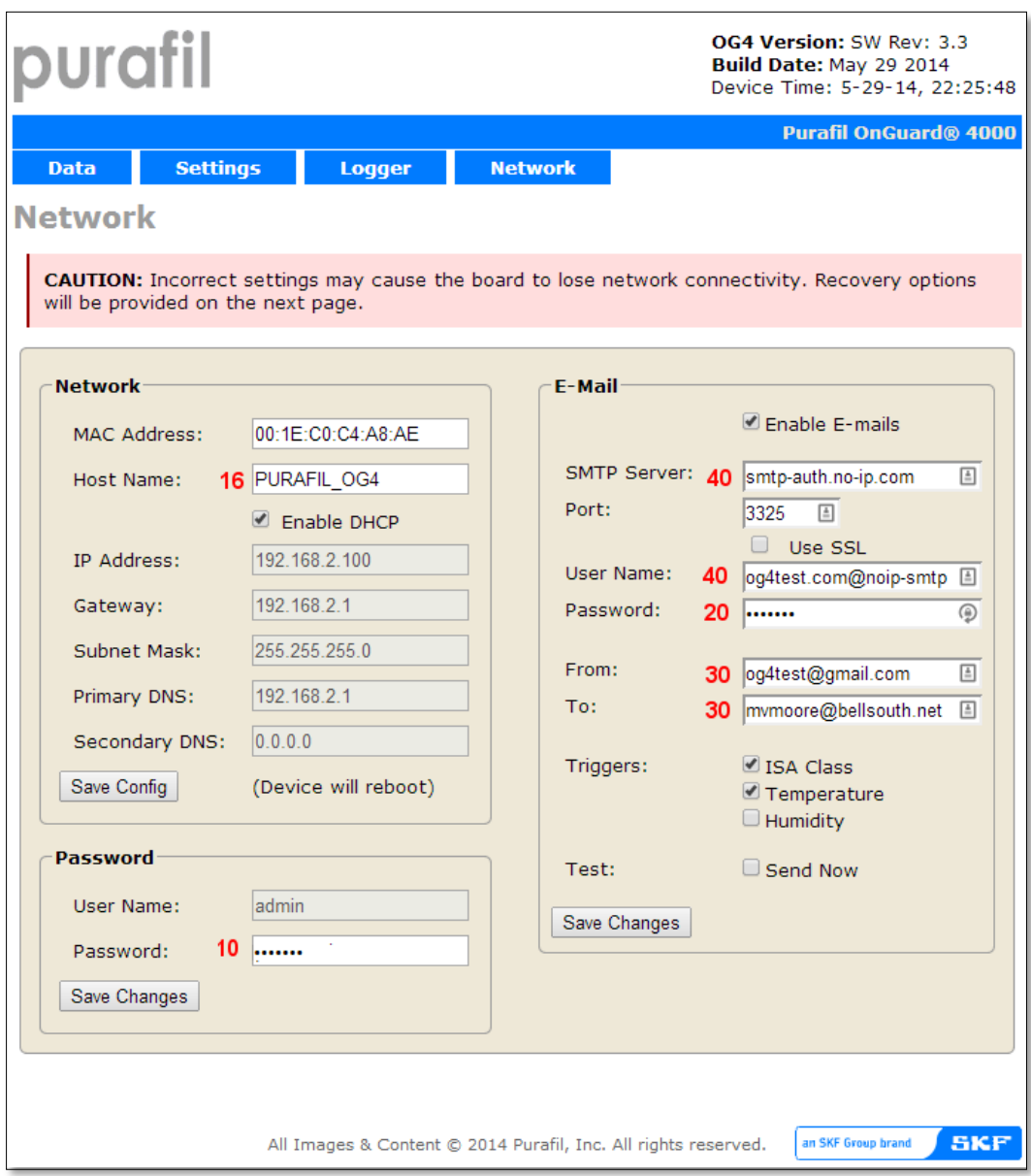

#### <span id="page-10-0"></span>**Local Area Network Connection**

By default, DHCP is enabled on the OG4. This means that it will acquire an address (dynamically) from the local network router as soon as it is plugged into a network.

The new address is displayed on the OG4's LCD screen for about 10 seconds whenever the Ethernet connection is made or disconnected. Below is the OG4's Network menu that appears to show a change in status of network connectivity:

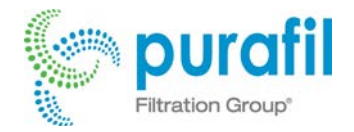

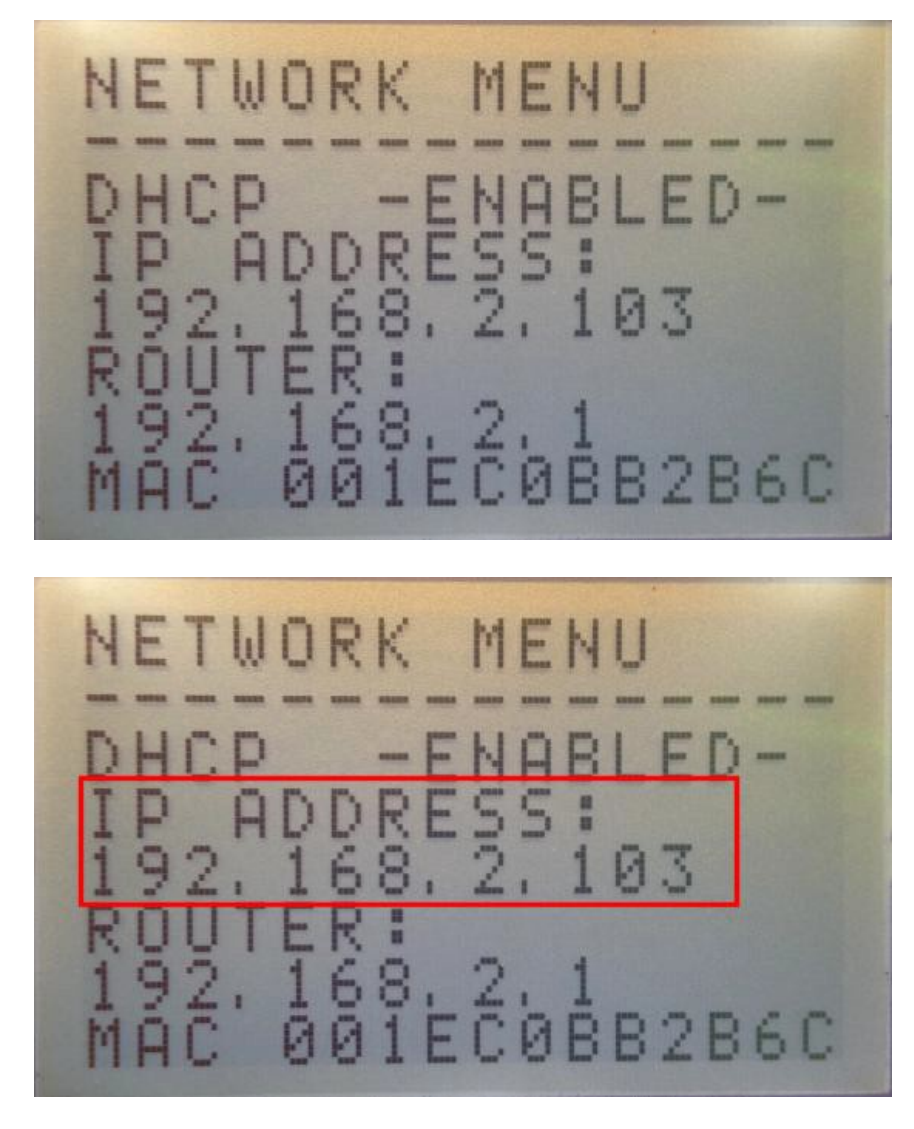

In this case, to connect to this OG4's web interface, type "192.168.2.103" into your browser's address bar. Below shows the home page of this OG4 at address 192.168.2.103:

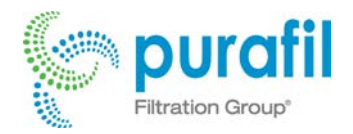

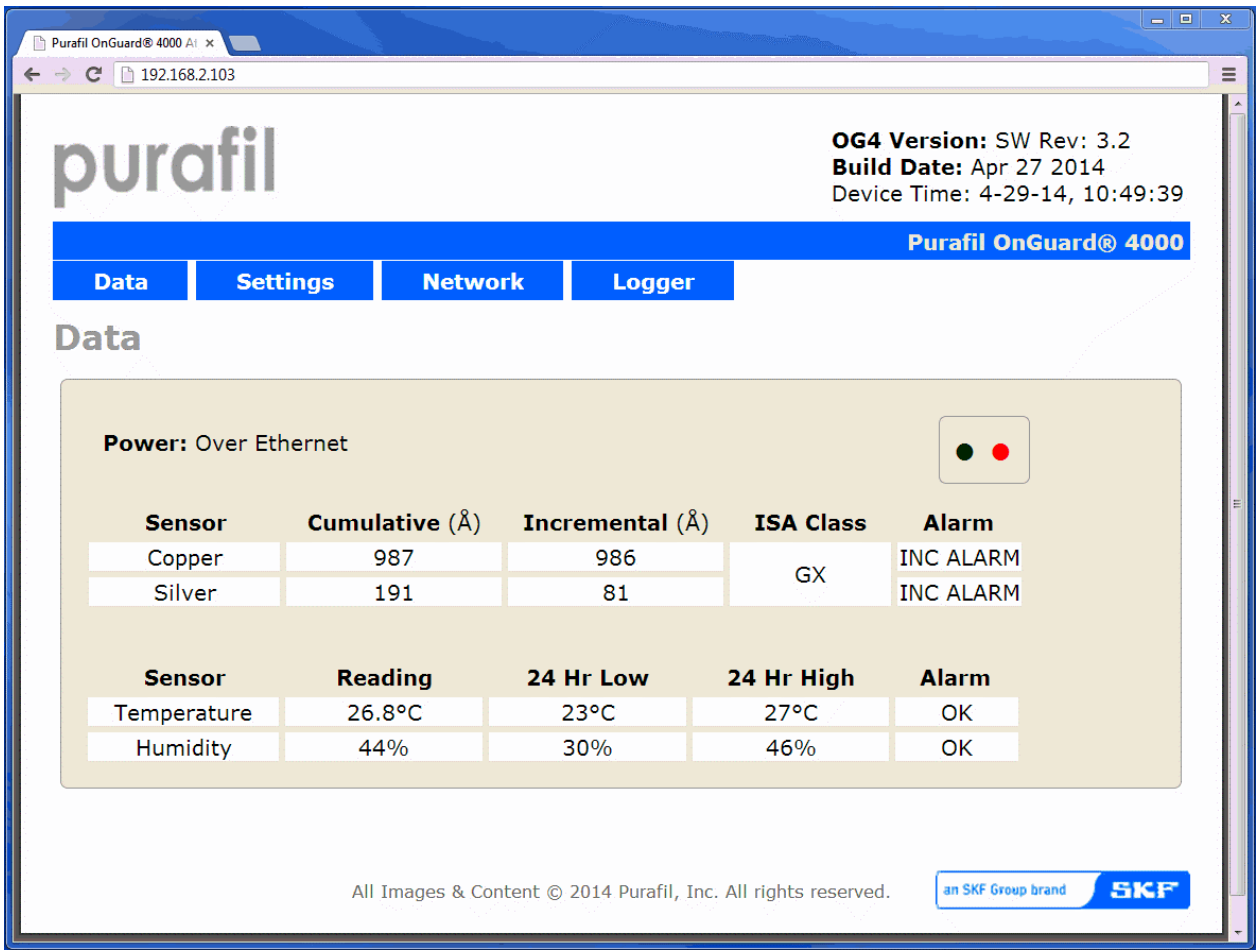

Note that the dynamic address may change. If the OG4 or the network router is power-cycled, the OG4 may be assigned a different address. Exact behavior will depend on the network router's (or local DHCP server's) configuration.

#### <span id="page-12-0"></span>**Static Address**

There are two methods to set a static address for an OG4 device. The preferred method is to configure the local router (or DHCP server) to assign the same address to the device every time it registers on the network. The other method is to disable DHCP and set a fixed address in the OG4. This is not preferred because address conflicts may occur due to setting multiple devices to the same address.

#### <span id="page-12-1"></span>**Preferred method**

To define an address in the router (or DHCP server), the server must know the unique hardware address of the OG4 – the MAC address. The MAC address is displayed on the OG4's network menu as shown below:

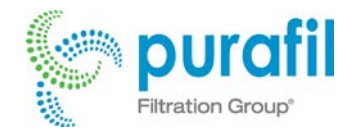

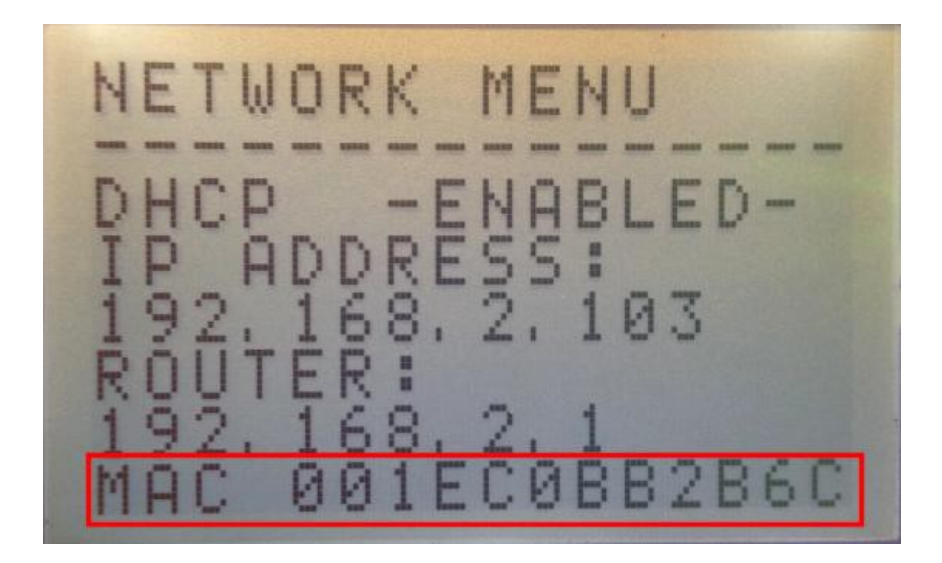

Enter this address in your router DHCP configuration with a desired address in order to specify a fixed address for the OG4. Exact method will depend on the router's make and model, but this is typically found in its settings page under Configuration->Advance->DHCP. Consult your router's manual.

#### <span id="page-13-0"></span>**Non-preferred method**

The non-preferred method of setting a static address involves disabling DHCP and setting a fixed address in the OG4. To do this, you must first gain access to the OG4 web interface and select the network page as shown below.

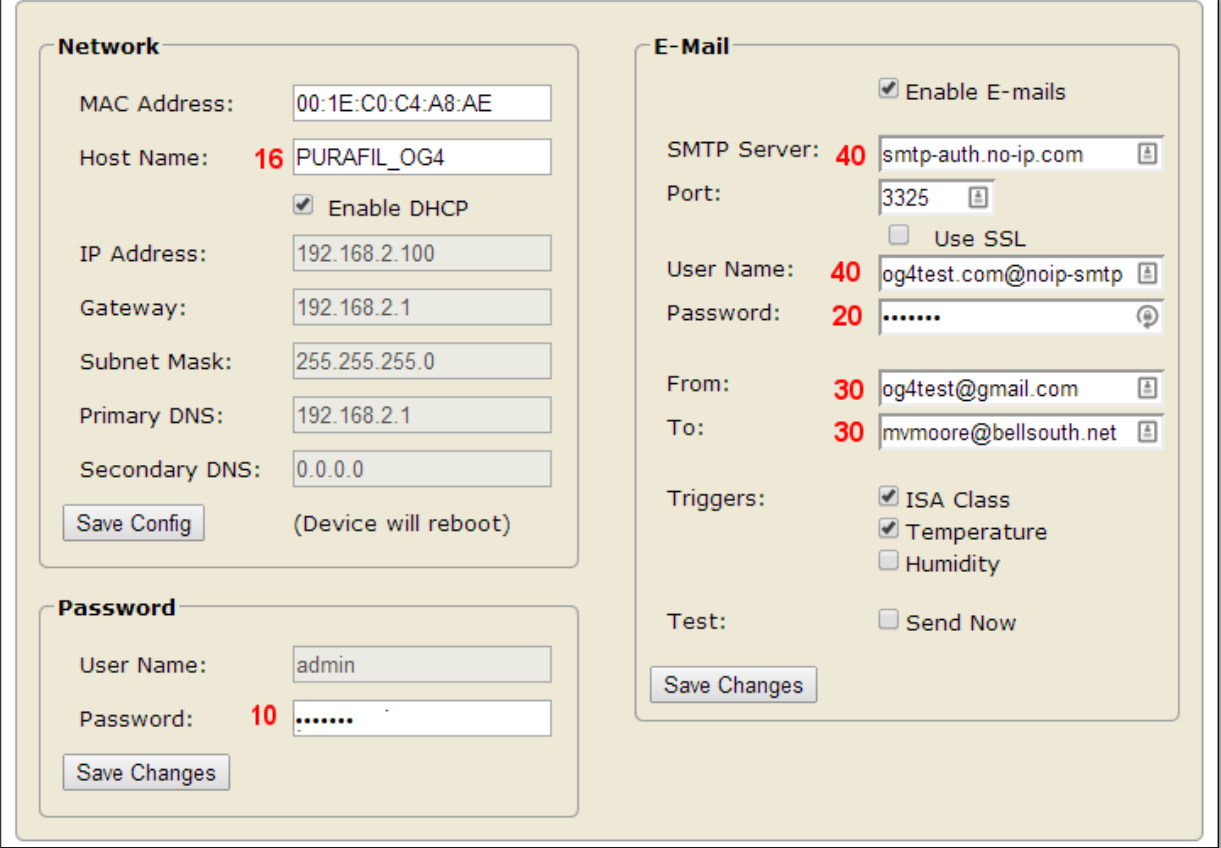

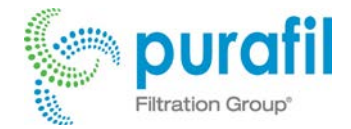

Click "Enable DHCP" so that it is not checked, then enter the desired address in the "IP Address" field. Click "Save Config" to save the settings. The device will reboot and then you must point your browser to the newly assigned address.

The device's address is displayed on the OG4's network menu as shown below and may be accessed by scrolling through the menus using the devices "Menu" key on the front panel.

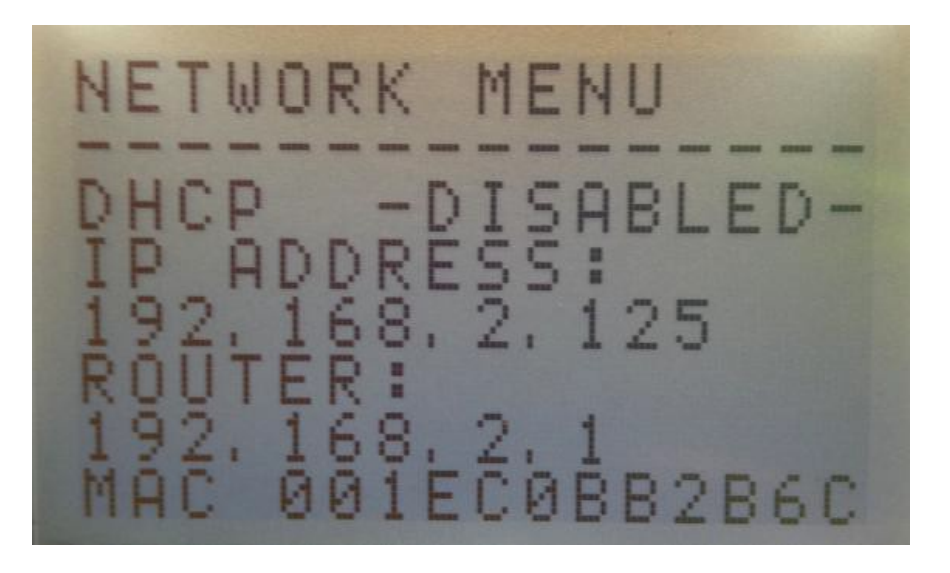

#### <span id="page-14-0"></span>**Direct Connection (no Network)**

Finally, the device may be accessed directly from a PC/MAC without a proper network. This is accomplished by setting your computer's network adapter to a fixed address on the 192.168.2.x network; for example, 192.168.2.99.

From the Start menu, click Control Panel.

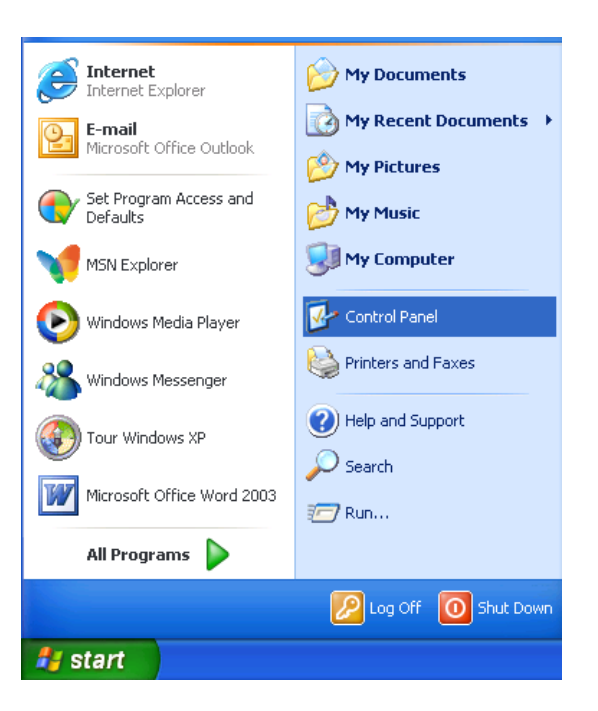

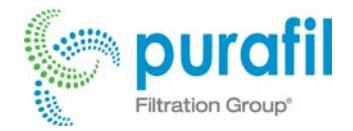

Double-click Network Connections.

Control Panel  $\Box$ e $\mathsf{X}$ File Edit View Favorites Tools Help H Back - D - D Search B Folders | |||| Address **B** Control Panel  $\vee$   $\ominus$  Go 心 X  $\mathcal{P}$ 节 Ġ, R 砸 Control Panel  $(\hat{\mathbf{x}})$ Accessibility Add Hardware Add or Date and Time Administrative Automatic Display Switch to Category View Options Remov.. Tools Updates Î F  $\sqrt{ }$  $\mathbb{C}^3$ ò ا بارا<br>التاريخ  $\bar{\mathbf{x}}$ **See Also** Game<br>Controllers Folder Options Fonts Network Internet Keyboard Mouse (b) Help and Support Options Connections the  $\Rightarrow$  $\bullet$  $\mathbb{C}$  $\rightarrow$  $\mathcal{O}_\ell$ **R** Phone and<br>Modem ... Printers and Regional and Sounds and Power Options Scanners and Scheduled Faxes Language ... Cameras Tasks **Audio Devices** 人目 界 92  $\infty$  $(Q)$ Speech Taskbar and User Accounts Symantec System LiveUpdate Start Menu **B** start Control Panel ノ照日↓ **WE** 1:39 PM

Right-click the Local Area Connection icon, and then choose Properties.

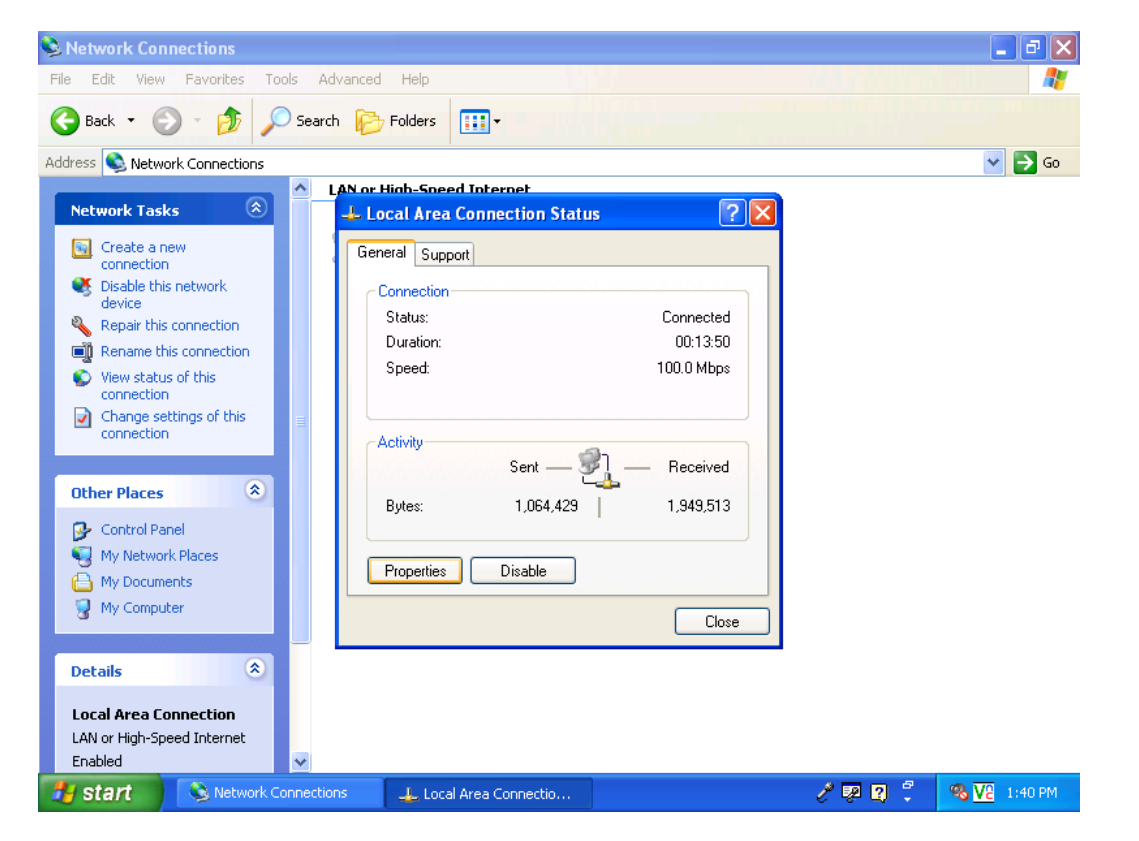

Purafil, Inc. 2654 Weaver Way, Doraville, GA 30340, USA Phone: +1 770 662 8545 Fax: +1 770 263 692[2 www.purafil.com](http://www.purafil.com/)

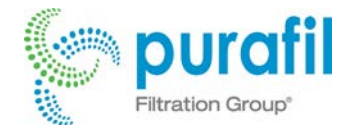

On the General tab, highlight Internet Protocol (TCP/IP), and then click Properties.

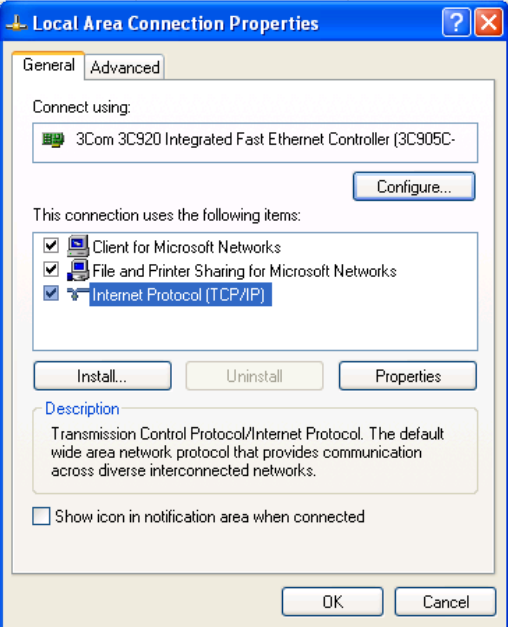

Click "Use the following IP address:" button and enter 192.168.2.99. Click "OK". A message asking for the "subnet mask" will pop-up. Click "OK" and the subnet mask should populate itself. Pressing the Tab button on your keyboard should also auto fill the subnet mask field. Click "OK" again to save the changes.

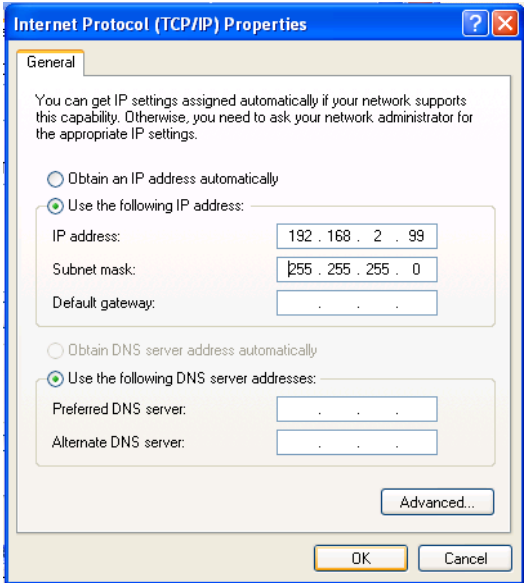

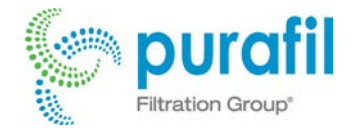

Then connect the OG4 to the computer using a standard Ethernet cable. The OG4 is programmed to default to **192.168.2.77** when no DHCP server is found. Point your browser to 192.168.2.77 to access its webinterface.

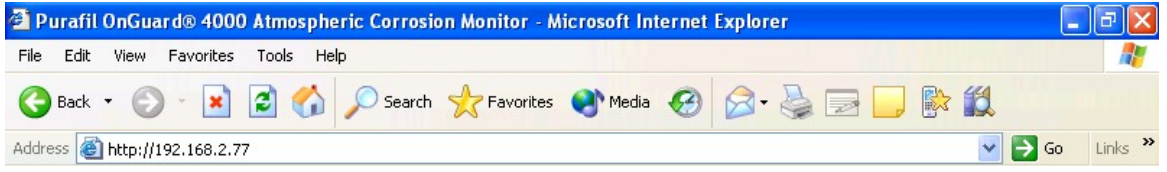

Once the configuration is complete, you will need to return the local area connection to the default settings. Return to the local area Ethernet connection that was changed, open its properties and select "Obtain an IP address automatically." Click "OK" to save changes.

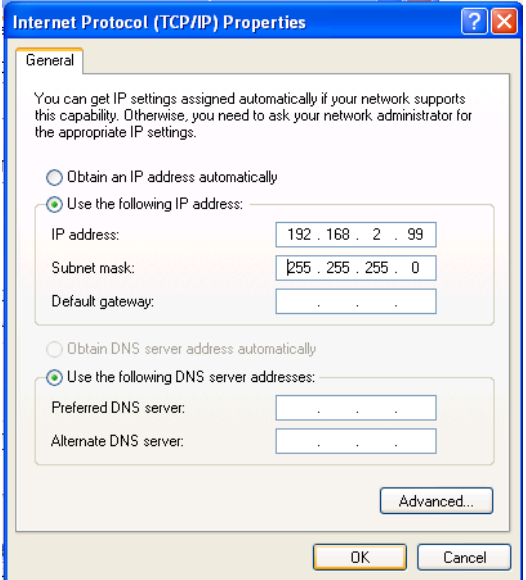

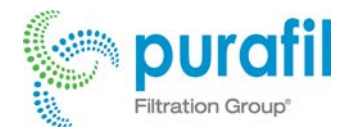

## <span id="page-18-0"></span>**Configuration**

The OG4 may need to be configured to operate properly in your location, and provide the data desired. The configuration includes setting up the date and time and temperature and relative humidity limits. The OG4 internal web interface is used for configuration. To connect with the OG4 for configuration please see the [communication via Ethernet s](#page-9-3)ection. A summary of the available functions is listed below:

#### <span id="page-18-1"></span>**Clock/Calendar Tab**

The date and time must be set. Make sure the OG4 is powered and connected to the Ethernet and **communication** is established. Once the web interface is accessed, click on the "Settings" tab. Enter the time and date in the spaces provided and click the "Set" buttons.

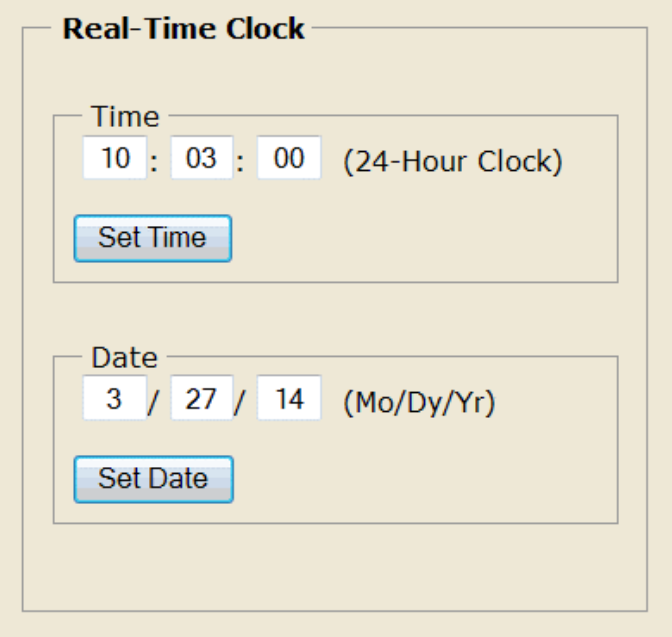

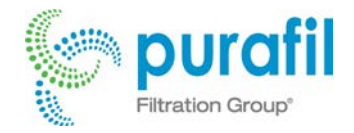

#### <span id="page-19-0"></span>**Temperature & Humidity**

The OG4 allows you to set high limit, low limit, and rate-of-change limits for temperature and relative humidity. When limits are exceeded, the red LED will flash on the OG4 unit as well as an indication of alarm on the web interface. To access alarm settings for temperature and humidity click on the Settings tab and changes can be made in the environment box.

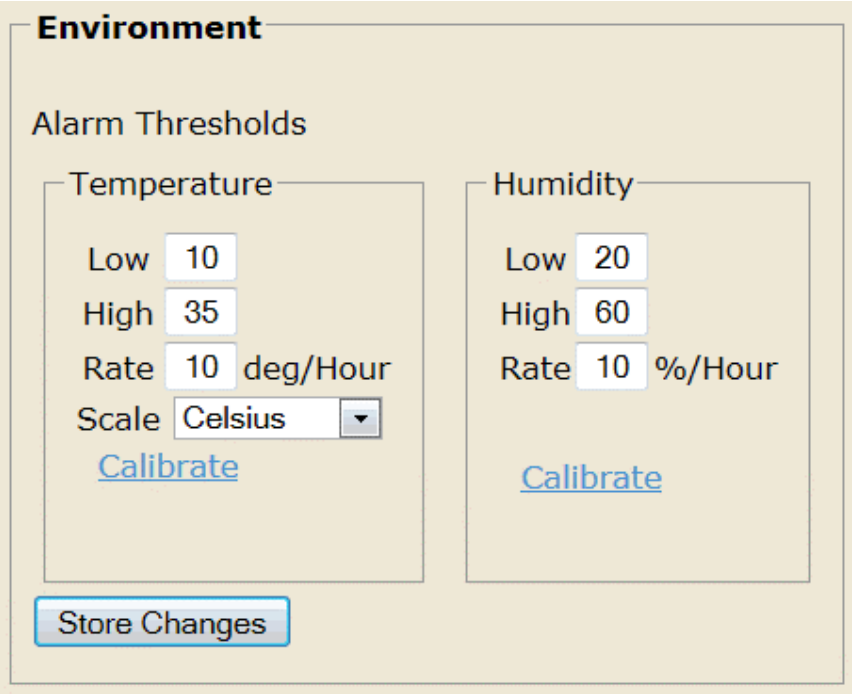

#### <span id="page-19-1"></span>**Sensors**

The OG4 is shipped with copper and silver sensors installed. Copper is on top and silver is on the bottom. By default the classification level will corresponds to the ISA standards. See the appendix for additional information on the Classification Levels.

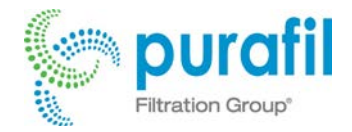

#### <span id="page-20-0"></span>**Calibrate Temperature & Humidity**

The temperature and relative humidity sensors can be calibrated from the Purafil OnGuard4000 website. Under the "Settings" tab, there are selections for calibrating temperature and calibrating humidity. A reference instrument is required to provide a point to calibrate to. The temperature can be calibrated in Celsius or Fahrenheit.

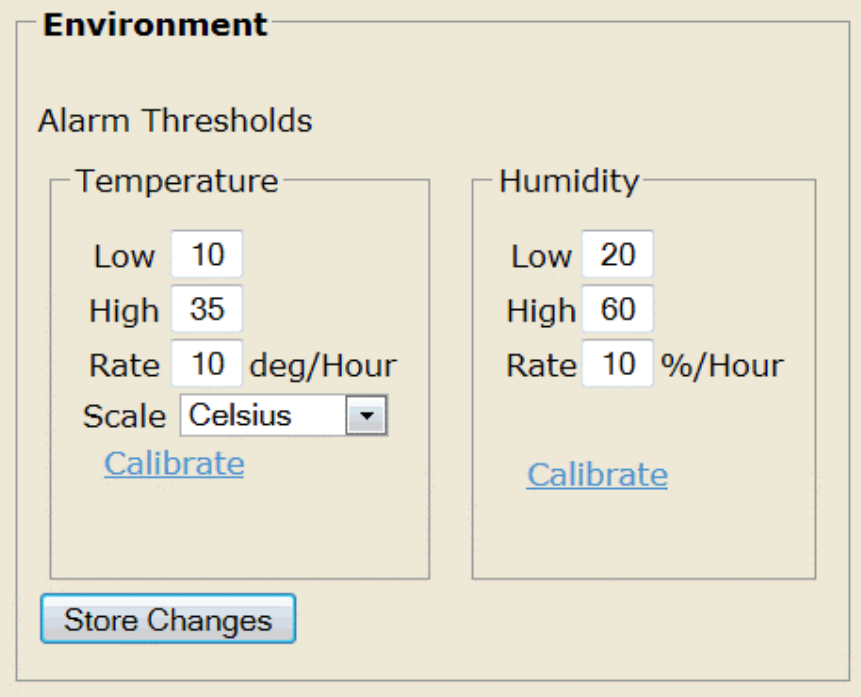

To calibrate temperature, click on the link "Calibrate" within the temperature box. A window will pop-up with instructions and field for input.

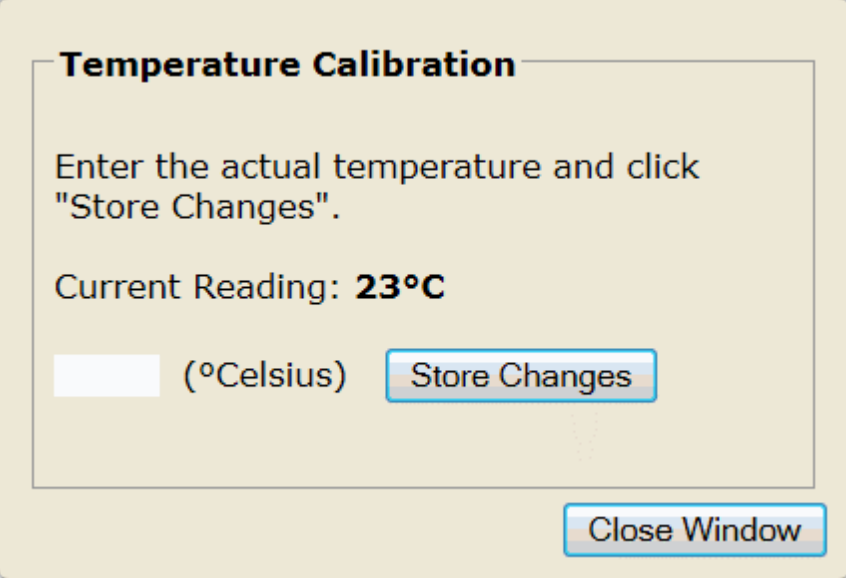

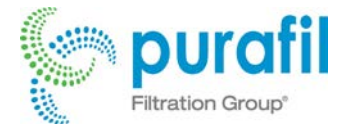

To calibrate humidity, click on the link "Calibrate" within the humidity box. A window will pop-up with instructions and field for input.

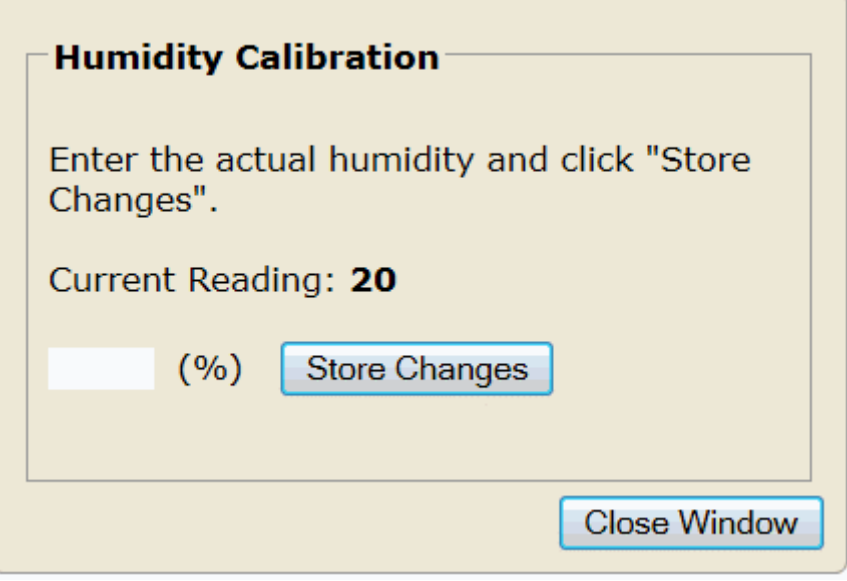

Once the OG4 has been installed, configured, and the sensors initialized, it is ready for normal operation. Most of the time the unit will be in "sleep" mode with no visible sign of activity except a flash from one of the LEDs once a minute. If the green LED flashes it means the unit is operating properly and no limits have been exceeded. When the unit is taking a reading, the green LED will flash once per second for about a minute. If there is an alarm condition, the red LED will flash at a one second "on", one second "off" rate. At any time, the user can press the ENTER key to wake the unit and view the current readings or any alarm conditions.

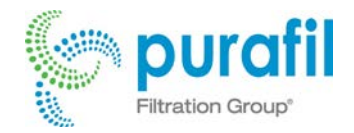

## <span id="page-22-0"></span>**Data Logger**

The data logger can be enabled and disabled from the logger tab (screen below).

#### <span id="page-22-1"></span>**Setup**

The logger interval can be set from 2 to 120 minutes. When the OG4 is battery operated, you can maximize battery life by setting the logger interval to a higher value (15+ minutes) as the OG4 uses more power during readings than between readings, when it "sleeps". The most power is used when interfacing with an operator via the keypad and LCD display. Batteries can be made to last several months with proper setup and minimal operator intervention. When using batteries, the fields "Remaining" and "Days" refers to life left in the batteries. **Remember: do not power the OG4 with batteries and leave it connected to the Ethernet as battery life will be significantly shortened.**

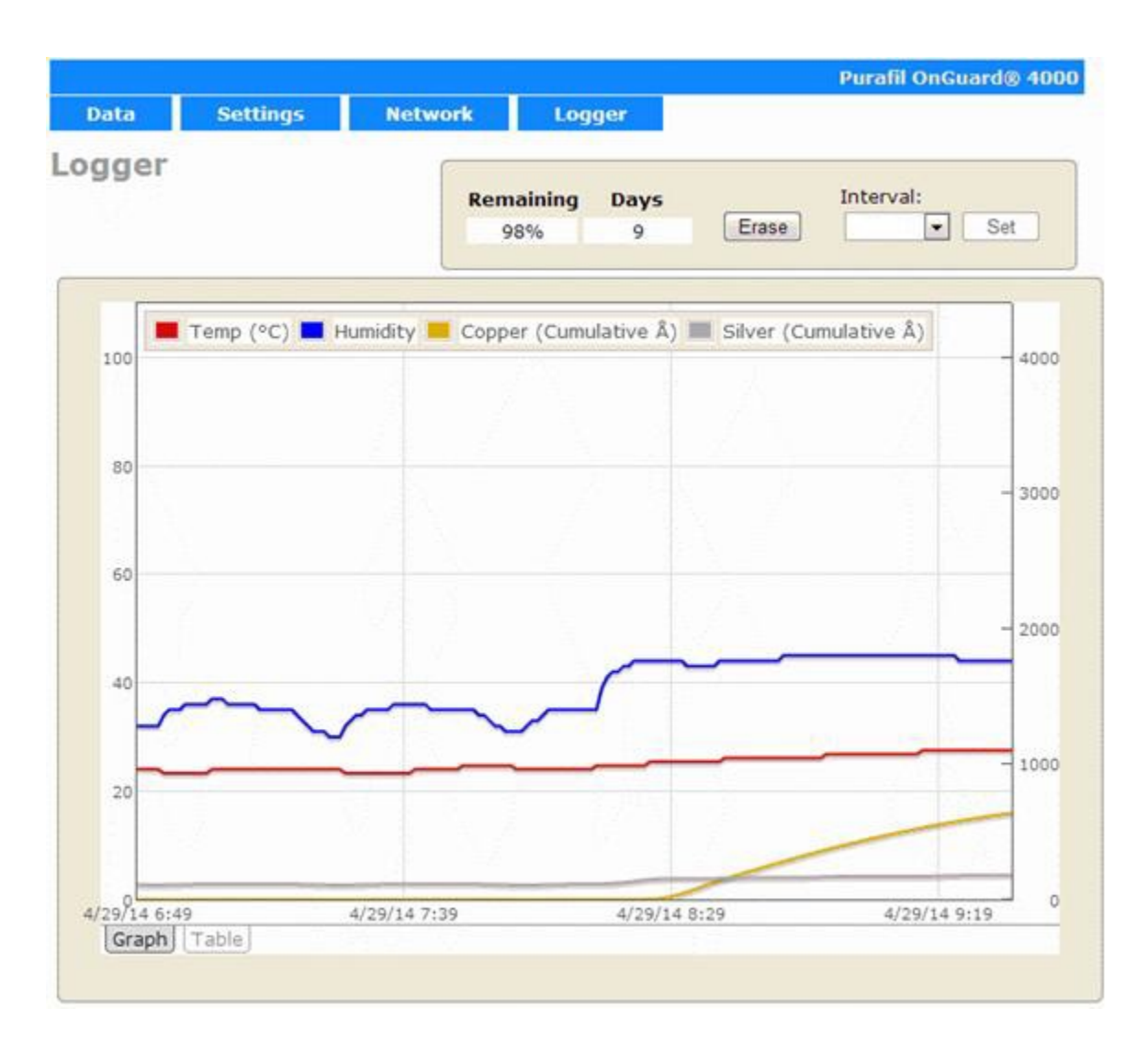

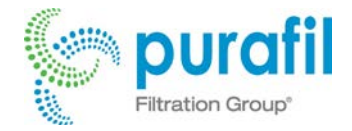

#### <span id="page-23-0"></span>**Pop-Up Data Feature**

Placing your cursor over specific points along the copper, silver, temperature and relative humidity lines will display data point values.

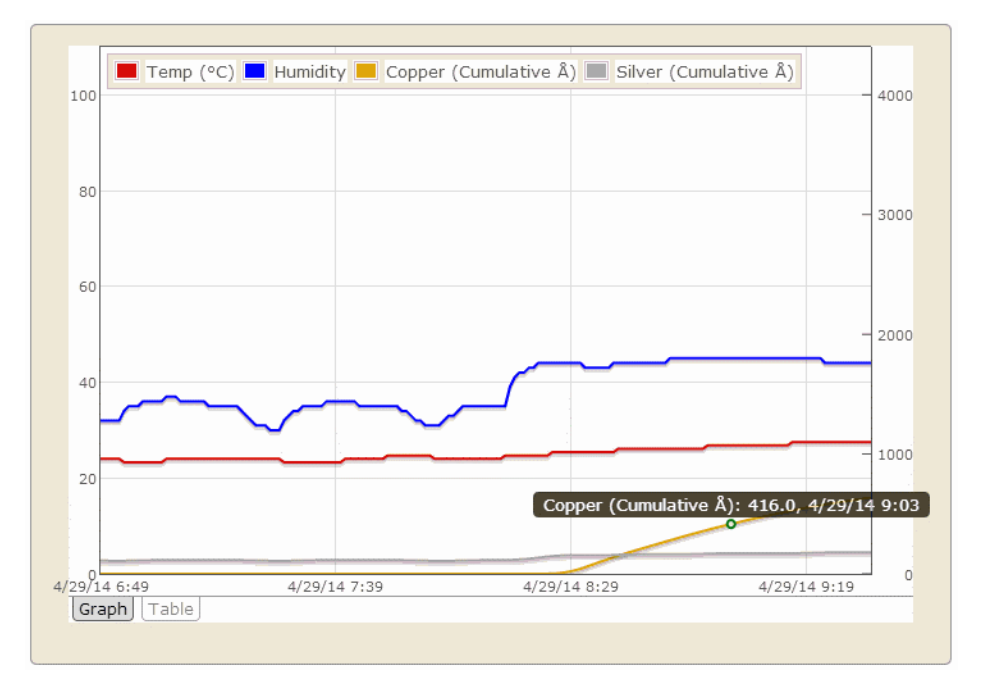

#### <span id="page-23-1"></span>**Data Table**

A table with the raw data from the graph can be accessed by pressing the "Table" tab in the bottom left corner of the window. The data can then be exported ("Download CSV" button) as a comma-separated value (CSV) file or copied (Select all button) and pasted into Excel (or similar program.)

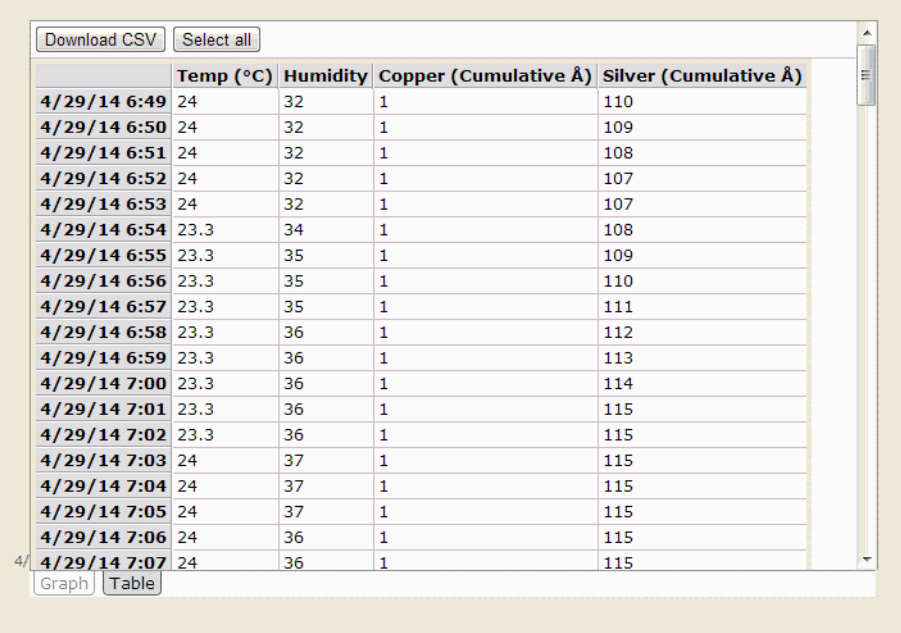

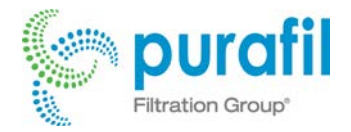

#### <span id="page-24-0"></span>**Logger Memory**

The OnGuard 4000 can store over 21,000 readings in its logger memory. Data can be erased using the "Erase" button at the top of the logger window. Below is the logger memory capacity given different log intervals.

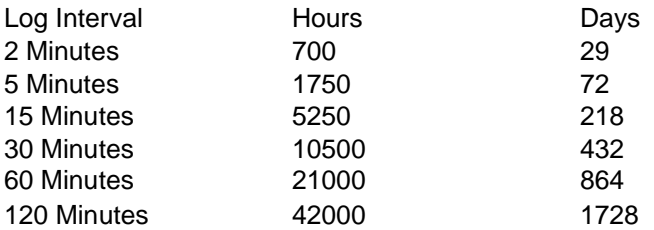

**Please note: If power is lost on the OG4 while logging data, then the logger will shut off. When power is reestablished, download the data before resetting the logger as resetting the logger will erase previous data.**

## <span id="page-24-1"></span>**Alarm Conditions**

There are two LED indicators on the OG4 just to the right of the LCD display. The green LED will light if there are no "Alarm Conditions". If an alarm condition is detected, the red LED will flash. The conditions that can cause an alarm condition are:

One or both sensors in the two-hour initialization mode Sensor 1 (copper) or Sensor 2 (silver) failure Sensor 1 (copper) rate-of-change above limit Sensor 2 (silver) rate-of-change above limit Temperature above or below user-set limits Temperature rate-of-change above limit Relative Humidity above or below user-set limits Relative Humidity rate-of-change above limit Battery level below 10%

If there is an alarm condition active, and the unit is in "sleep" mode, the red LED will flash once per minute. If the unit is awake (during reading), the red LED will flash one second on, one second off. If there is no alarm condition the green LED will flash on the one minute interval and will flash at one second intervals during the reading period. To disable the red LED from lighting due to temperature or relative humidity limits being exceeded, set those limits to values the unit will not experience.

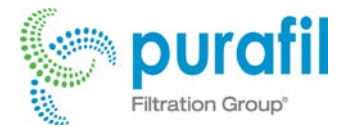

# <span id="page-25-0"></span>**Email Settings**

#### <span id="page-25-1"></span>**Basic Settings**

- Enable E-Mails Unchecking this will disable emails from being sent by this device
- To The intended email recipient
- Test Check "Send Now" and save changes to send a test email

#### <span id="page-25-2"></span>**Server Settings**

The following email settings are required by your email service (gmail, yahoo, Exchange, etc):

- SMTP Server address of the mail server
- Port Port required by the server (usually 25 or 465 for secure)
- Use SSL May be required by your email server
- User Name A valid email address on the given SMTP Server
- Password The login password associated with the above username

#### <span id="page-25-3"></span>**Triggers**

"Triggers" selects the alarm conditions by which an email to be generated and sent. For example, if Humidity is selected, an alarm email will be sent when any of the humidity limits are crossed (RATE, LO, HI). ISA alarms will be sent when ISA crosses higher than G1. Any combination of triggers may be selected. Only one alarm email is sent for a given condition until the alarm state returns to normal.

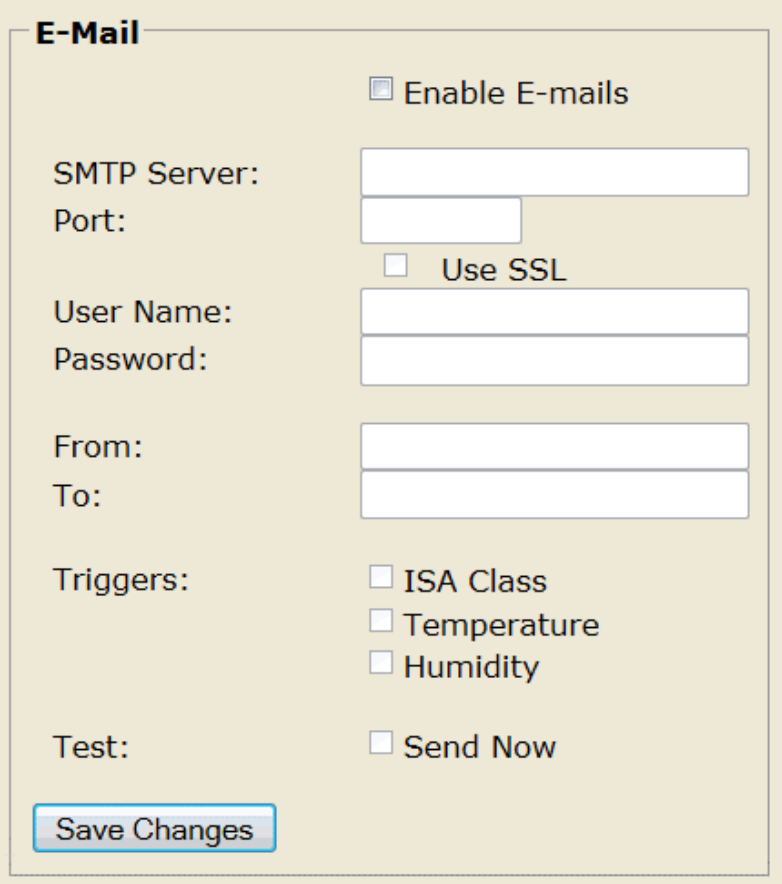

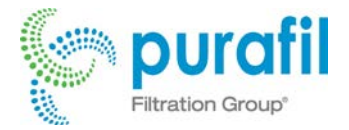

#### <span id="page-26-0"></span>**Email Information**

The alarm email will contain the following information:

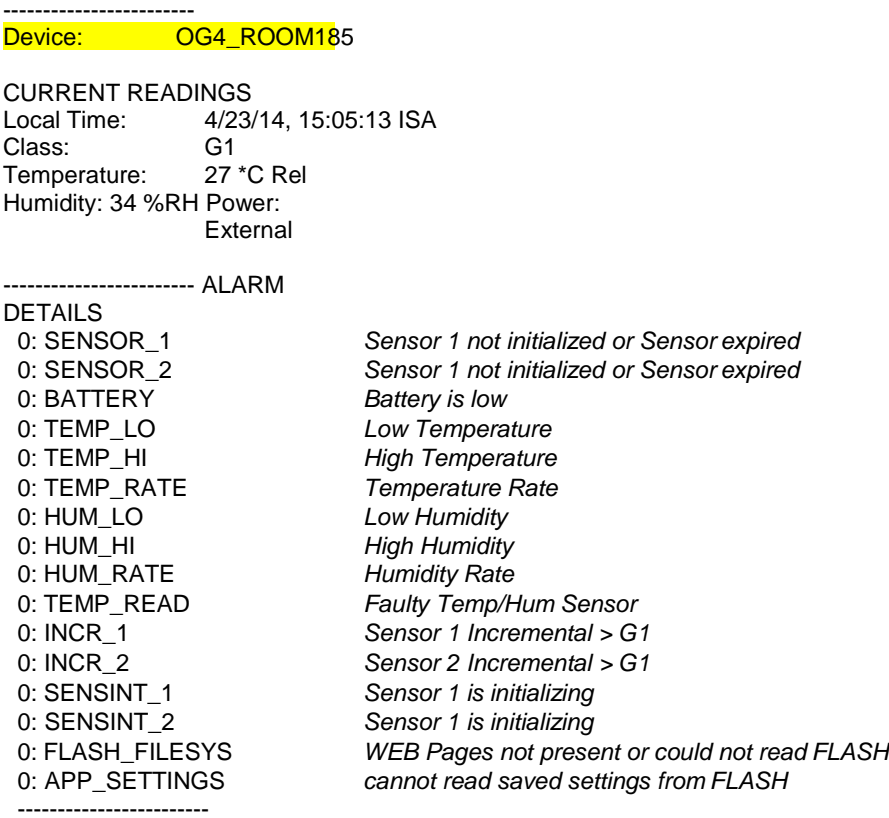

Device label is derived from the "Host Name" on the Network page.

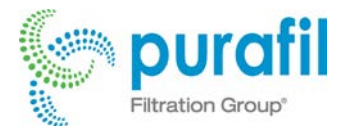

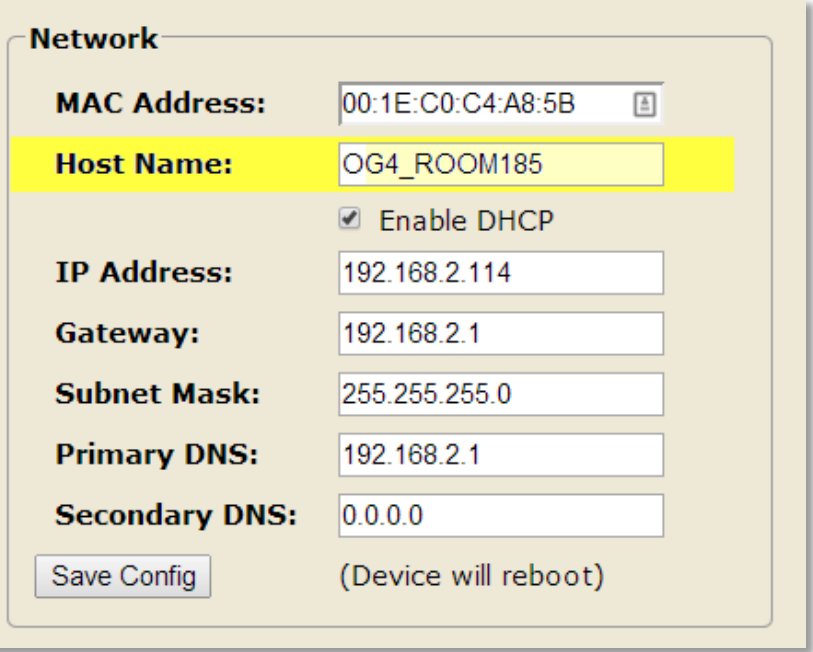

## <span id="page-27-0"></span>**Replacing Corrosion Sensors**

When a corrosion sensor reaches its end of life, which happens when it reaches 4000 Angstroms of corrosion accumulation, it will cease to function and must be replaced. When a replacement sensor is obtained, install it on the OG4 in the same place as the sensor that failed. The upper sensor location is for Copper sensors and the lower position is for Silver sensors. The OG4 will recognize that a new sensor has been installed and will begin an [initialization](#page-9-0)  [procedure.](#page-9-0) The LCD display will display a message indicating that the initialization sequence is in process. This process takes two hours, and during this time the information received from the OG4 for that sensor is not valid. When the initialization sequence is complete the LCD message will be replaced with valid sensor readings.

## <span id="page-27-1"></span>**Current Outputs from Channels**

The OG4 has four 4-20mA current outputs that correspond to Copper Cumulative, Silver Cumulative, Temperature, and Relative Humidity. The current outputs are accessible in the large 10-pin terminal block on the bottom of the OG4. Pin 1 and Channel 1 is located on the left end of the terminal block as viewed from the front. There is no LCD screen on the OG4 that deals with the Current Loop Outputs. These outputs are disabled when the OG4 is battery operated.

Channel 1, Copper Cumulative, Pin 1 (-), Pin 2 (+),  $4\n-20mA = 0\n-4000$  Angstroms Channel 2, Silver Cumulative, Pin 3 (-), Pin 4 (+),  $4\n-20mA = 0\n-4000$  Angstroms Channel 3, Temperature, Pin 5 (-), Pin 6 (+), 4-20mA = 0-100C Channel 4, Relative Humidity, Pin 7 (-), Pin 8 (+),  $4\n-20mA = 0\n-100%$ OnGuard External Power, Negative Input, Pin 9 OnGuard External Power (+12-36VDC), Positive Input, Pin 10

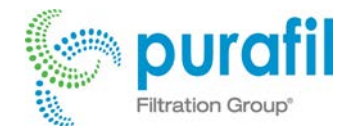

# <span id="page-28-0"></span>**Appendix**

#### <span id="page-28-1"></span>**OnGuard 4000 LCD Menus**

The OG4 contains a backlit graphic LCD Display. The primary information screens are the "Network Menu" and the "Main Menu". Additional screens are available to display alarm conditions, data logger settings and the OG4's firmware revision. These are the "Alarm Menu", the "Logger Menu", and the "Version Menu". The user can sequentially cycle through all these screens by pressing the "Menu" key.

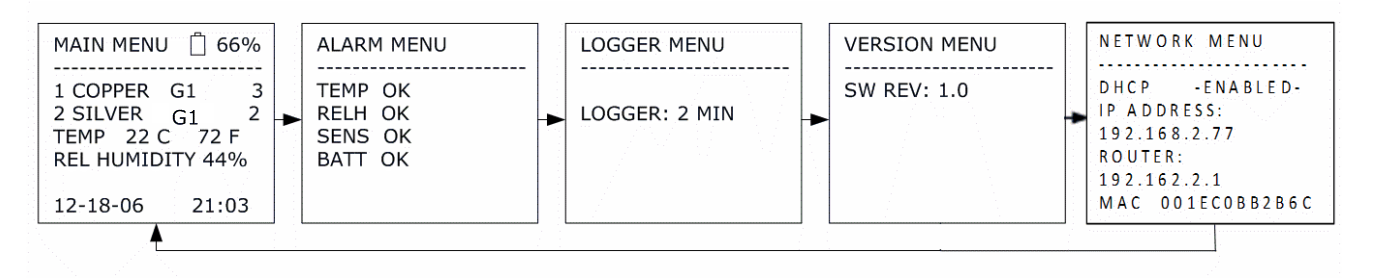

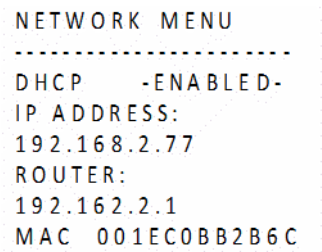

#### <span id="page-28-2"></span>**Network Menu**

When the OG4 is powered up, the Network Menu Screen appears as shown above. After a few seconds, the LCD defaults to the MAIN MENU. The first line shows if DHCP has been enabled. The IP address is shown as well as the router address and the MAC address.

 $G1$ MAIN MENU  $\Box$  66% ------------------------ 1 COPPER G1 3 2 SILVER G1 2 TEMP 22 C 72 F REL HUMIDITY 44% 12-18-06 21:03

#### <span id="page-28-3"></span>**Main Menu**

This screen displays the measured results from the on-board sensors, which include copper and silver corrosion sensors, temperature, and relative humidity.

The first line shows the screen title and the remaining battery life. The second line shows the copper sensor "classification" (G1) and the current cumulative value (3). The third line shows the silver sensor "classification" (G1) and the current cumulative value (2). The fourth line shows the current temperature in Celsius and Fahrenheit. The fifth line shows the current value for Relative Humidity. The sixth line shows the date and time in 24 hour format.

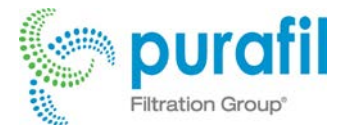

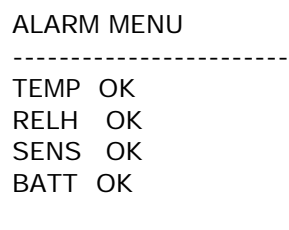

#### <span id="page-29-0"></span>**Alarm Menu**

The Alarm Menu shows the status of the OG4 sensors and the main power batteries. The status of each will be shown as "OK" unless there is a problem with one of them. When an alarm condition occurs the red LED will light. The temperature (TEMP) and relative humidity (RELH) sensors will show an "L" for "low", "H" for "high", or "R" for "rate of change" limit exceeded. The SENS will show a "1" for copper, a "2" for silver, or "1/2" for both if any sensor has failed or reached end-of-life. The BATT entry shows "FAULT" when the battery level falls below 10%.

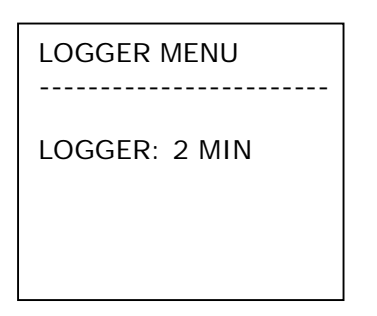

#### <span id="page-29-1"></span>**Logger Menu**

The Logger Menu shows the log interval. The value may be changed by pressing the UP or DOWN arrows on the keypad. Cycling through the interval values will present options for enabling and disabling the logger, and clearing the logger memory. When the desired option is displayed, pressing the ENTER key will implement that option.

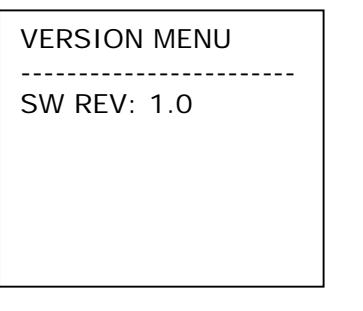

#### <span id="page-29-2"></span>**Version Menu**

The Version Menu displays the current revision of the software in the OG4.

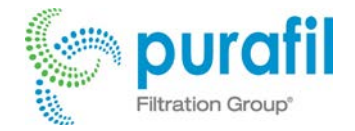

# *OnGuard® 4000 (OG4) 4-20 mA Calibration*

#### <span id="page-30-1"></span><span id="page-30-0"></span>*Introduction*

OG4s are capable of 4-20 circuit calibration through the [internal web interface.](#page-9-3) The 4-20 circuits are set by firmware default values such that the current loop levels will be very close to 4 and 20 milliamps on average. However, due to slight performance differences in electronic components, the firmware default levels may not be close enough for a particular application. Each of the four circuits may be individually calibrated by the end-user. It should be noted that even though the calibration adjustments can set the levels to within 0.005 mA, the circuits may drift slightly after calibration due temperature change or other external forces.

#### <span id="page-30-2"></span>*Preparation*

- 1. Connect the OG4 to [external power.](#page-7-0) Refer to Table 1 below for connector information. The OG4's 4-20 circuits will not operate under battery and will operate only when external power is applied.
- 2. Connect a suitable ammeter to a selected channel on the OG4. Refer to the images below foroutput information. At this point, the current displayed on the ammeter will represent the selected channel's output (e.g. humidity on channel 4).

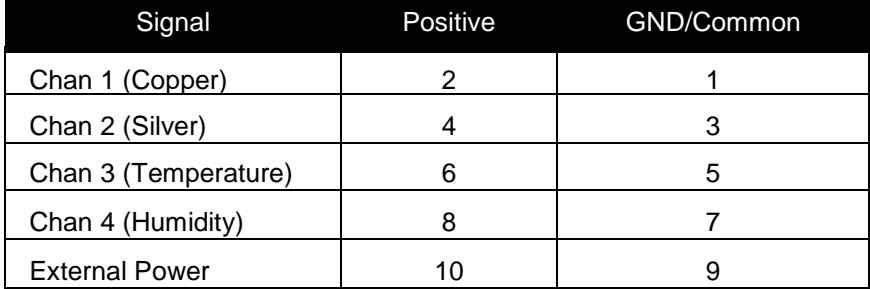

Table 1, Connector Pin Assignments

- 3. Connect the OG4 to the PC/MAC with an Ethernet cable and access the web [interface.](#page-14-0)
- 4. The current output is located on the web interface in the "Settings" tab. At this point, the current displayed on the ammeter will represent the output channel (1-4) and level (min or max) as selected on the 4-20 calibration window.

The OG4 will hold the selected level, bypassing normal 4-20 functionality, for a period of 60 seconds every time an adjustment selection from this window is chosen.

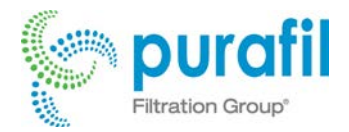

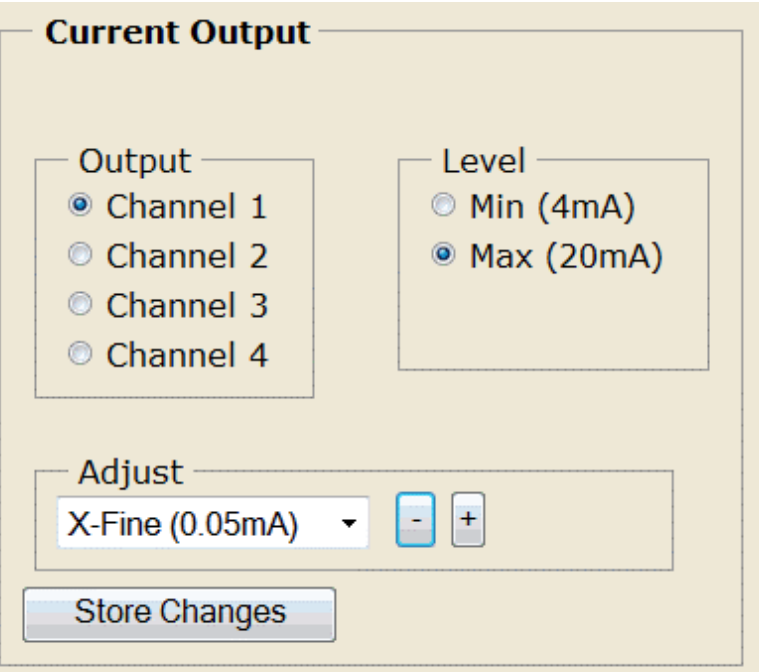

#### <span id="page-31-0"></span>**Output**

Selecting any of the outputs (Channel 1 through Channel 4) will force the currently selected level (Minimum or Maximum) to be output on the selected channel.

#### <span id="page-31-1"></span>**Level**

Selecting either option (Minimum or Maximum) will force the currently selected channel to its minimum or maximum level.

#### <span id="page-31-2"></span>**Plus and Minus Keys**

Selecting these will adjust the current on the selected channel up or down by an amount corresponding to the level shown in the drop-box immediately below.

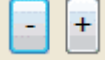

#### <span id="page-31-3"></span>**Step Amount**

This defines the step size affected by the arrow keys. The steps are roughly asfollows: X-

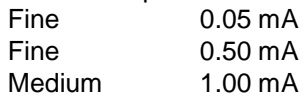

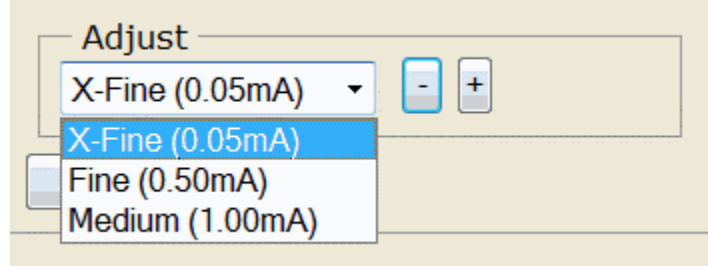

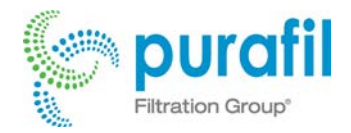

#### <span id="page-32-0"></span>**Store Changes**

This stores the changes for the currently selected channel and level. For example, if *Channel 1* and *Maximum* are selected, clicking *Store Changes* store changes made to the maximum level of channel 1, channel one's minimum level and the other channel calibrations will not be stored. This allows the user

to change any single attribute of all channel's minimum and maximum levels; however, *Store Changes* must be selected for each channel and that is level intended to be calibrated before exiting the calibration window.

#### <span id="page-32-1"></span>*Procedure*

- 1. Follow the setup steps listed in the *Preparation* section above.
- 2. Familiarize yourself with the operation of the calibration window controls as shown above.
- 3. For each channel:
	- a. Connect a suitable ammeter to the channel's output pins
	- b. Select Minimum (4 mA)
	- c. Verify that the ammeter reads 4.00 mA. Adjust up or down using the plus and minus keys until the desired level is obtained while using the step amount control to achieve an appropriate adjustment size.
	- d. Select Maximum (20 mA)
	- e. Verify that the ammeter reads 20.00 mA. Adjust up or down using the plus and minus keys until the desired level is obtained while using the step amount control to achieve an appropriate adjustment size.
- 4. After all the channels have been adjusted, select the "Store Changes" button to store the calibration adjustment.
- 5. Disconnect the ammeter. The OG4 will continue normal 4-20 circuit operation 60 seconds after the most recent (calibration window) button-press.

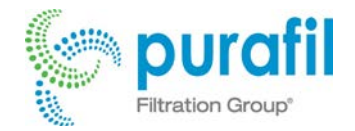

# <span id="page-33-0"></span>**Troubleshooting OG4 Problems**

**What if …** the installation requires a loop-powered transmitter?

The **OG4** is not a loop-powered transmitter. The **OG4** requires a standalone 24 VDC power supply.

**What if …** there are four AA batteries installed in the **OG4**.

Remove the batteries; the **OG4** will only transmit analog data if powered by a 24 VDC power supply.

**What if …** after wiring for power the lights do not come on?

Check the DC power supply for the proper voltage level, 12 to 36 VDC. Verify that the positive and ground leads are secured to the terminal block.

**What if …** there is no analog output?

Verify that the signal and ground wires are secured to the terminal block.

**What if …** the **OG4** is hooked up to a DCS or BMS that is reporting unexpected values?

If the output channels are hooked up, eight wires must be secured in the proper positions on the terminal block. Verify the reading at the terminal block and compare them to the reported values on the DCS or BMS. If a discrepancy exists, the wiring is not correct.

**What if ...** the cumulative corrosion fluctuates instead of continually increasing?

This occurrence is normal for the corrosion sensors. The sensors are extremely sensitive and even water vapor or microscopic dust particles will cause minor fluctuations in the readings. Control of temperature, relative humidity and vibrations will help minimize fluctuations. The scale selected to graphically display the data, if a narrow range, can accentuate the fluctuations.

What if ... the cumulative readings don't match the results of coupons in the same environment?

Be sure the coupons are placed as close to the **OG4** as possible. The **OG4** zeros out any existing corrosion on the sensors during initial power-up. Coupons as prepared per the ISA Standard (S71.04) generally have background reading from 50 to 150 angstroms. The coupon value should be corrected for background corrosion before making any comparisons.

**What if …** the **OG4** has been moved to a new location and the corrosion values seem to have changed?

The **OG4** is designed to be permanently mounted. Any shaking or jostling may affect the corrosion sensors. If the **OG4** is moved, remount, wire and install new sensors.

**What if …** the unit is in a continuous alarm state?

Check the high and low levels for the temperature and relative humidity. The units are shipped with factory defaults, but these defaults are often changed when the owner is becoming familiar with the operation of the unit. Also, check the incremental limits for copper and silver corrosion.

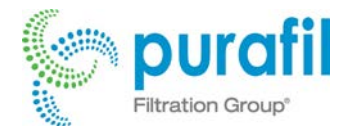

**What if …** one of the sensors has failed?

Two things may have occurred to cause a sensor failure:

- 1. The sensor may have achieved 4000 angstroms. Once 4000 angstroms has been met by either the copper or silver sensor, it is time to replace it. There is a percent of life left on the appropriate screens to show you the amount of life left on the corrosionsensor.
- 2. The sensor may have been damaged, thereby breaking thecircuit.

In both cases the sensor needs replacement.